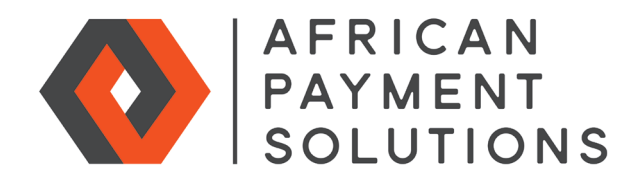

## **M-Pesa**

African Payment Solutions provides a one-stop-shop for multinational merchants looking to sell and get paid online by consumers in Africa. With rock solid and dependable hosting and processing in the Amazon Cloud, more than 15 years experience with online payments in Africa, and links to more than 70 banks worldwide, African Payment Solutions is an easy choice for global eCommerce merchants.

## **M-Pesa Description**

M-Pesa (M for mobile, Pesa is money in Swahili) with 16 million users in Kenya, is by far the most pervasive payment method in East Africa. Global merchants can now sell online to local Kenyans and get paid in Kenyan Shillings using M-Pesa. M-Pesa is available on PayGate's PayWeb (redirect) and PayBill (eBilling) online payment products. Merchants can either incorporate in Kenya and manage their own M-Pesa Corporate Account, or PayGate can provide a total managed M-Pesa acceptance and payment service.

#### M-Pesa Payment Flowchart African Payment Solutions displays the M-Pesa Client enters African Payment Client visits payment instructions Solutions displays confirmation code merchant website relevant **Thank you**  including the **Business**  on M-Pesa page and and elects to pay **Number** and an **Account /**  presses **Proceed** to message and returns using **M-Pesa. Reference** number used by a result code to continue. the merchant to uniquely merchant. identity the client.  $\overline{\wedge}$ п  $\mathbf{I}$ Client makes the payment Client receives a (transfers the money) using  $\rightarrow$ confirmation SMS including M-Pesa via their mobile the confirmation code. phone. J Merchant receives Merchant call **African Payment**  confirmation **Solutions informs**  African Payment **Merchant**  SMS including **dispatched goods**  Solution web **merchant that**  the **confirmation**  service to update **the transaction or issues airline code, amount and**  transaction status to **has completed ticket to customer. Account / Reference 'complete'. successfully.** number.

# www.africanpaymentsolutions.com

### M-Pesa Payment Flowchart

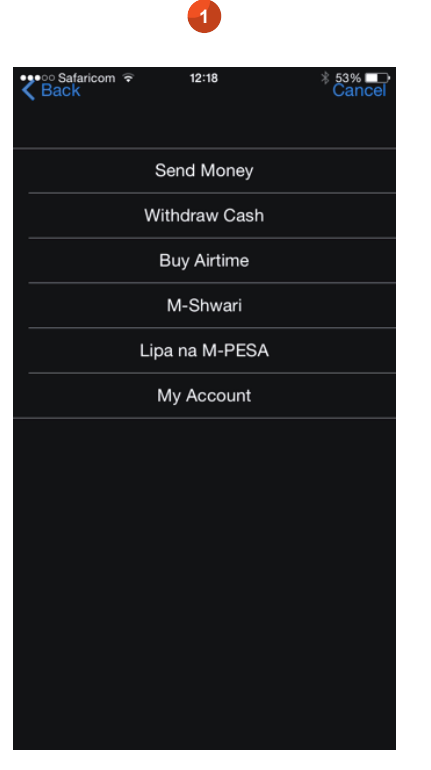

Get to the main M-Pesa Menu, selet **Lipa Na M-PESA** button.

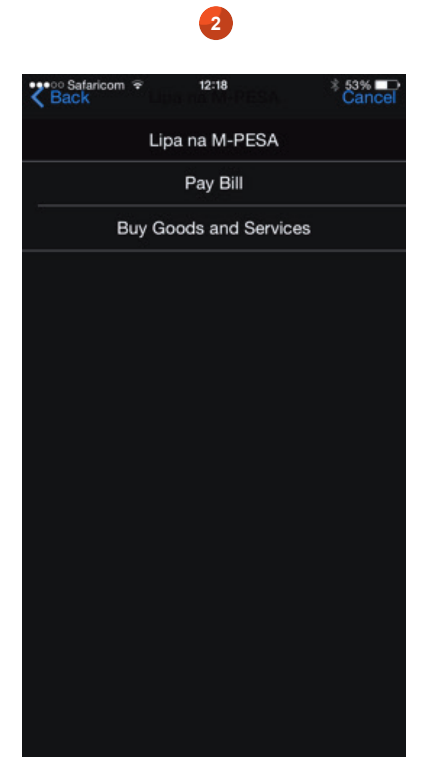

From the Lipa Na M-Pesa screen, select **Pay Bill.**

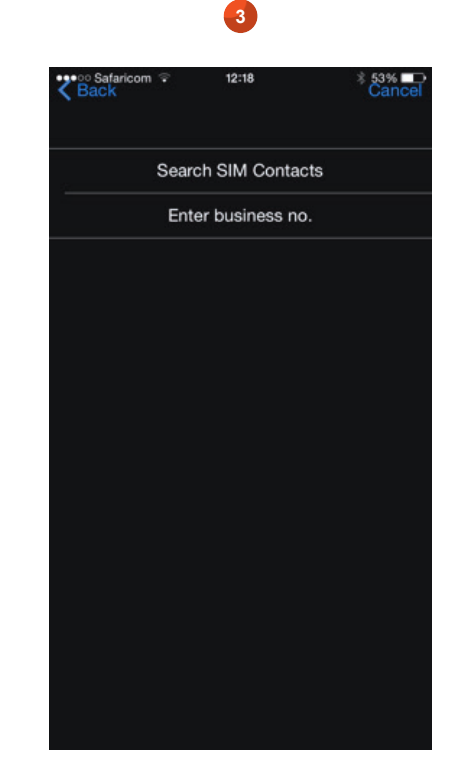

From the Paybill screen, select **Enter business no.**

**6**

12:18

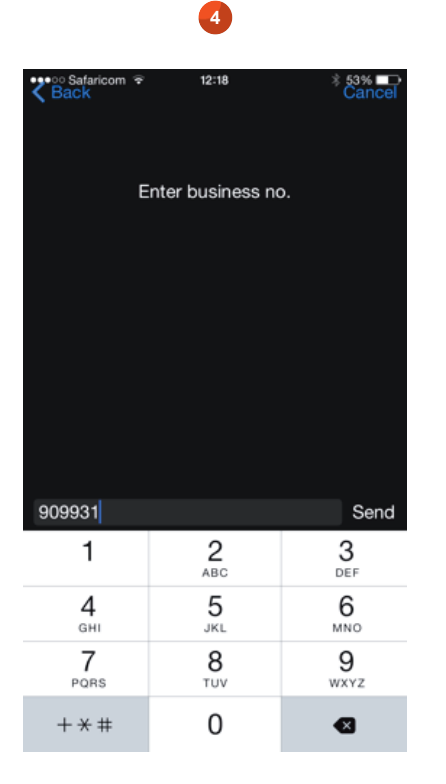

On the Enter business no. screen, enter the business number and press Send.

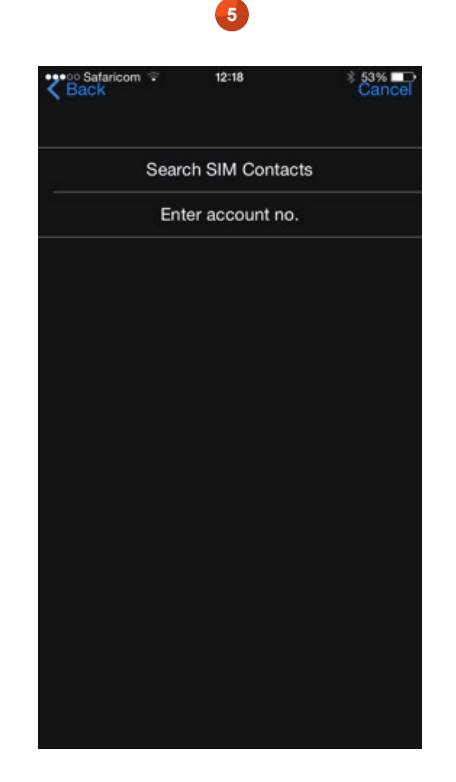

Then press **Enter account no.** Enter the **account number** as

Enter account no. Testbill01 Send  $5 \ 6$  $\mathbf 0$  $\mathbf{1}$  $2 \mid 3$  $\overline{4}$  $\overline{\mathfrak{c}}$  $\bf8$  $\overline{9}$  $\mathfrak{L}% _{G}$ ,,  $\overline{)}$  $\&$  $^{\circ}$ ţ.  $\overline{(}$  $\prime$  $\vdots$ L,  $\overline{\mathcal{L}}$ Ţ  $^\mathrm{,}$  $# + =$ ABC  $\odot$  $\mathbb{Q}$ space return

displayed on the web page and press **Send.**

**7**

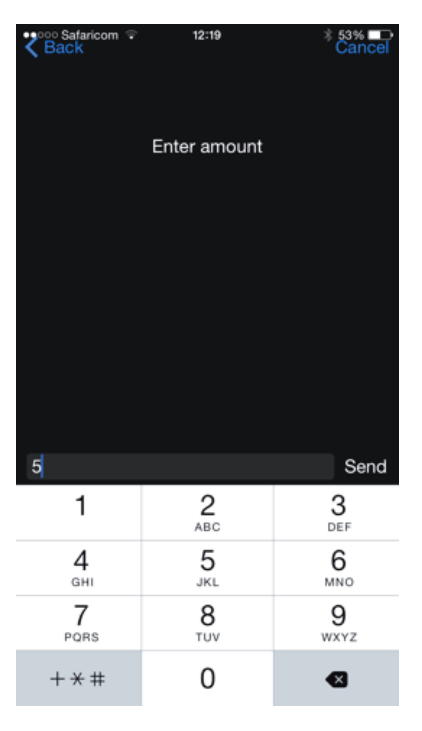

Then enter the **amount** and press **Send**.

*Please note: only Shillings can be entered and not the pence. That is, Enter 150 for One Hundred and Fifty Shilling.*

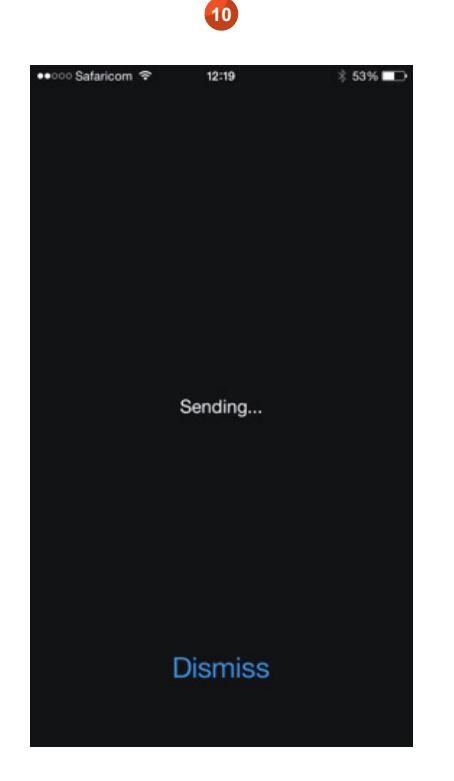

After pressing **Accept**, wait while the transaction is sent to M-Pesa.

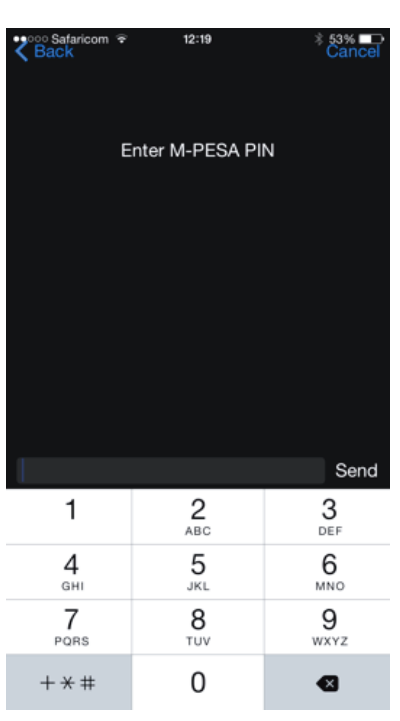

**8**

Enter your **M-Pesa PIN** and press **Send**.

*Please note: Do not share your PIN with anyone. We will not contact you and ask for your PIN.*

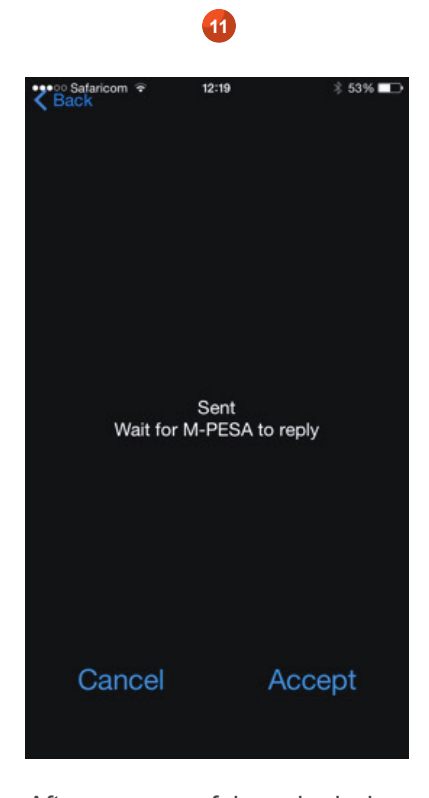

After successful submission, press the **Accept** or **Cance**l button. *(It makes no difference, as all it does is clear the screen).*

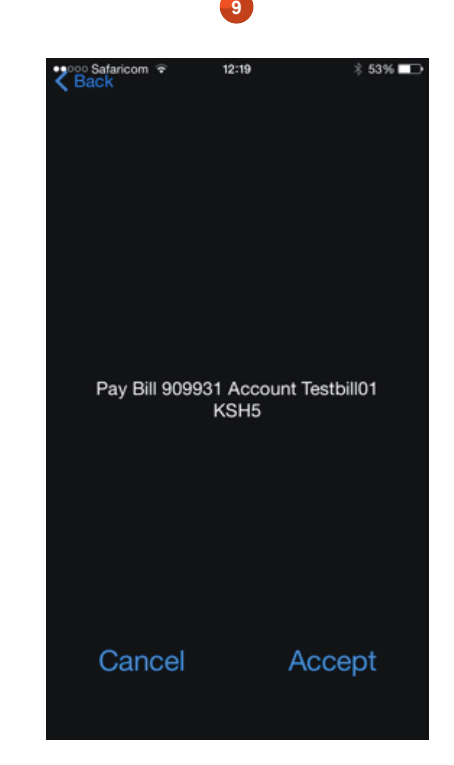

Confirm the **details** and press **Accept** if they are correct, or press **Cancel** if they are not correct.

**12** ••••○ Safaricom →  $12:57$  $* 84\%$ Today k Edit  $12:25$ JFN2LP7WWU Confirmed. Ksh150.00 sent to<br>CONSULTANCY FOUR LIMITED for account Testbill01 on 3/6/15 at 12:20 PM New M-PESA balance is Ksh1,535.00. JFN3LP8WC5 Confirmed. Ksh150.00 sent to CONSULTANCY FOUR LIMITED for account 32383481 on<br>23/6/15 at 12:24 PM New M-PESA balance is Ksh1,385.00 **COL** Text Message Send Talk later?  $Q$  W  $\mathsf E$  $\mathsf{R}$  $\top$ İΥ  $\circ$  $\mathsf{P}$  $\cup$  $\mathsf{I}$ A S D F G | H J Κ L ♦  $Z$  $\mathsf X$  $\mathsf{C}$  $\vee$  $\sf B$ N M  $\infty$ û

You will receive an SMS **confirming** the transaction has been made. The Web page should now confirm this transaction.